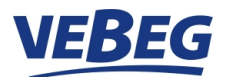

# **How to register on www.vebeg.de Only entrepreneurs are permitted. Privat individuals cannot register or place bids.**

Open "MY ACCOUNT" and click "Register now".

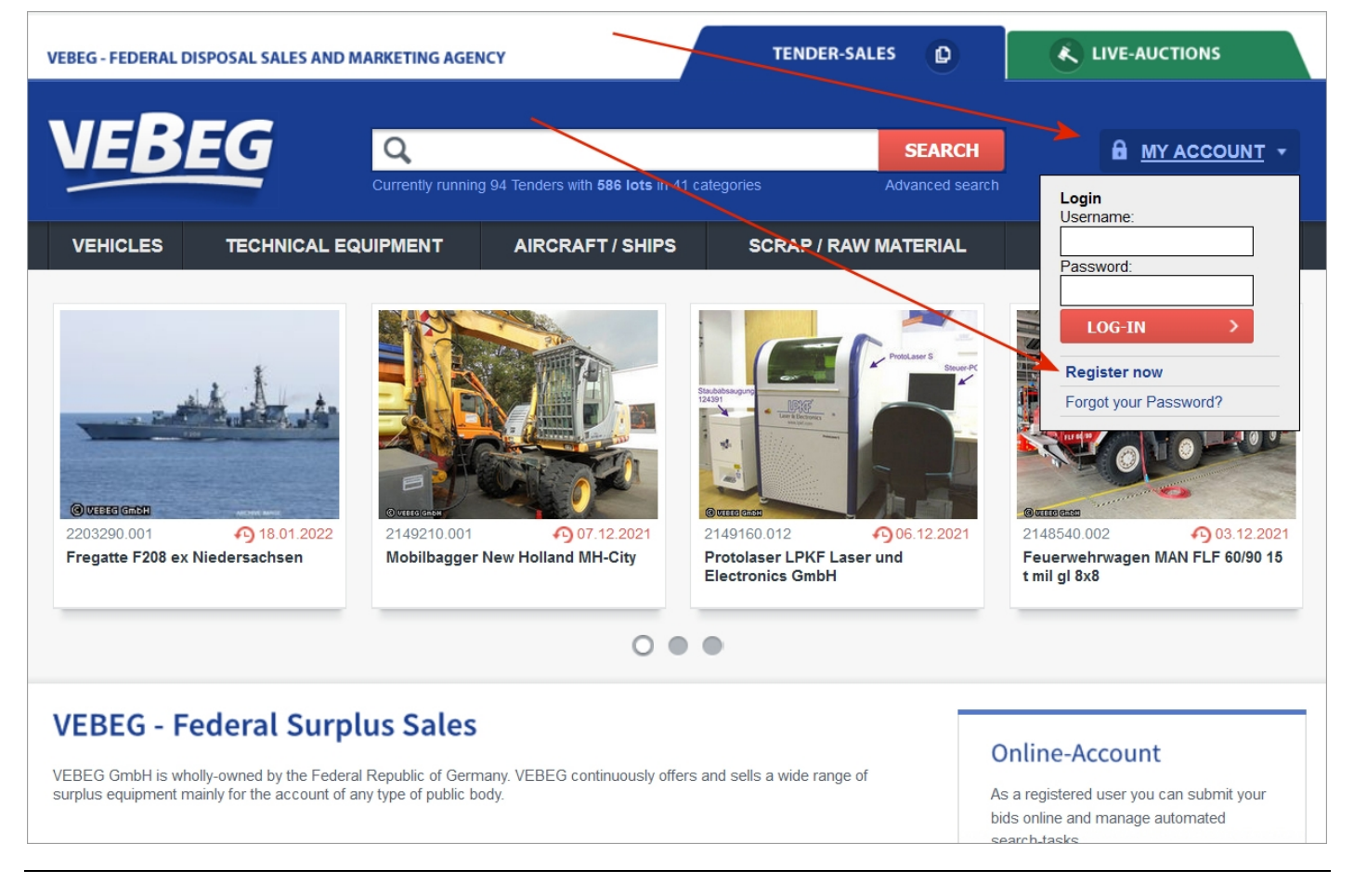

**To confirm your entrepreneurial status, please click "I act as an entrepreneur" and continue to follow the menu**

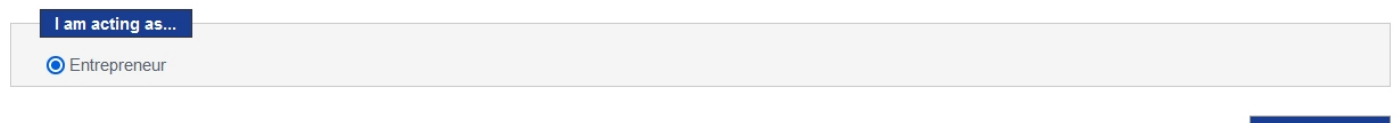

Next step »

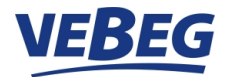

Please fill in all fields marked with "\*". Your username and password are freely selectable and should consist of numbers, letters and special characters for security. Please make a note of your username and password.

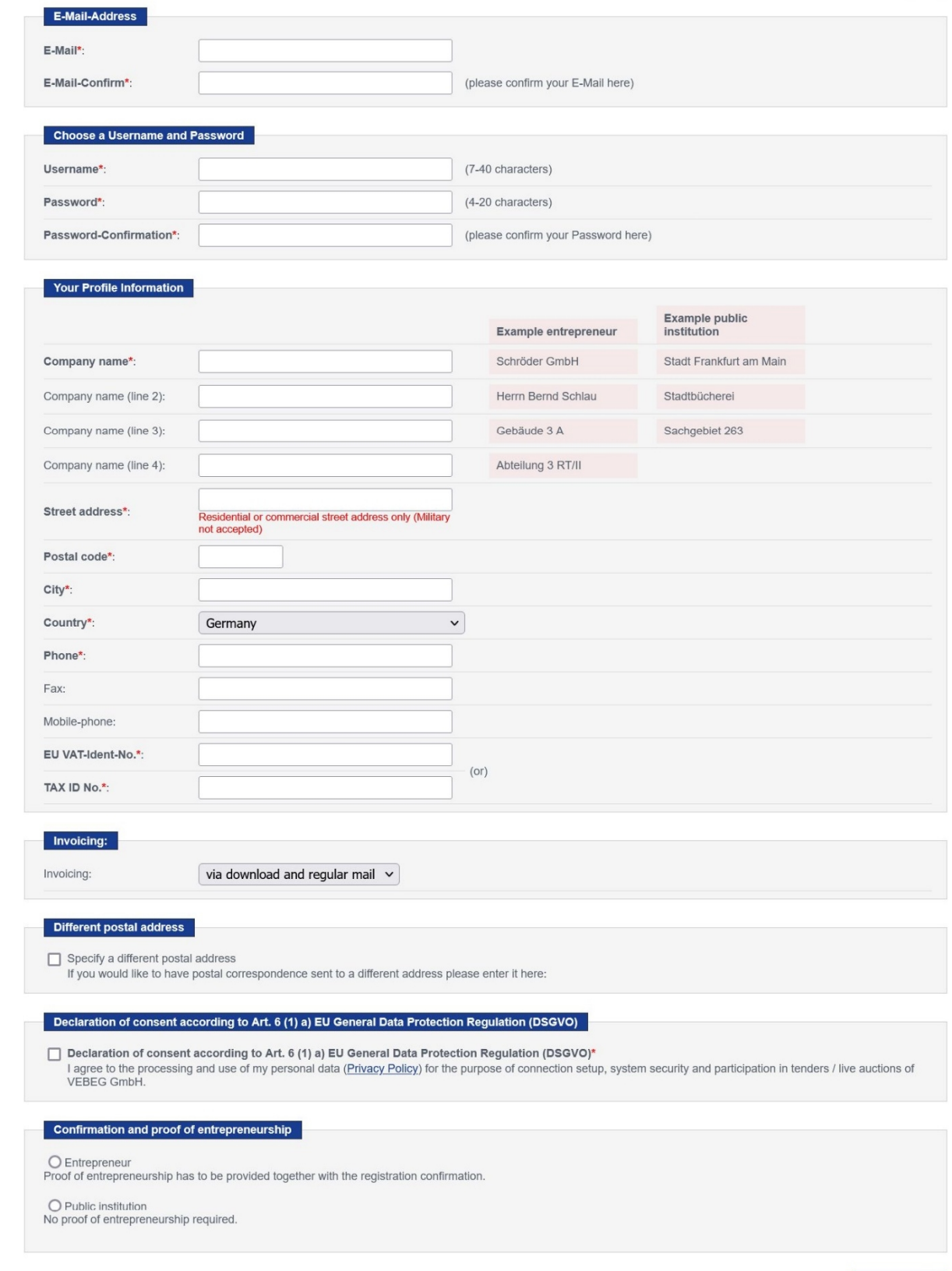

Next step »

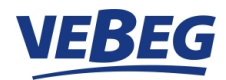

Now you'll get an overview of the given personal details.

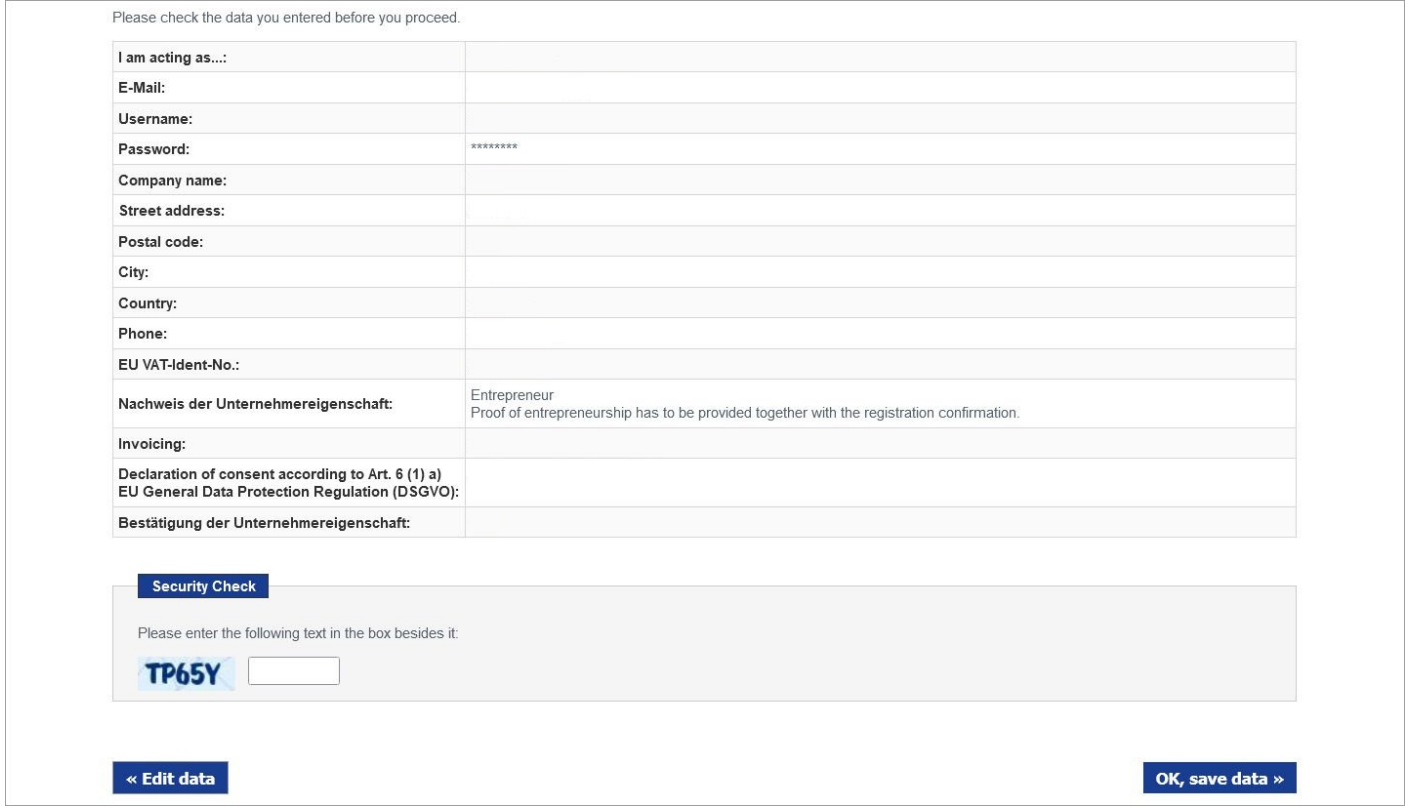

After you have checked your details, please insert the character from the image into the Captcha field and click "OK, save data" and the message "Registration successful" appears.

**You will then receive an email at the email address provided here to confirm your registration.**  If you do not receive our email, please check your spam folder

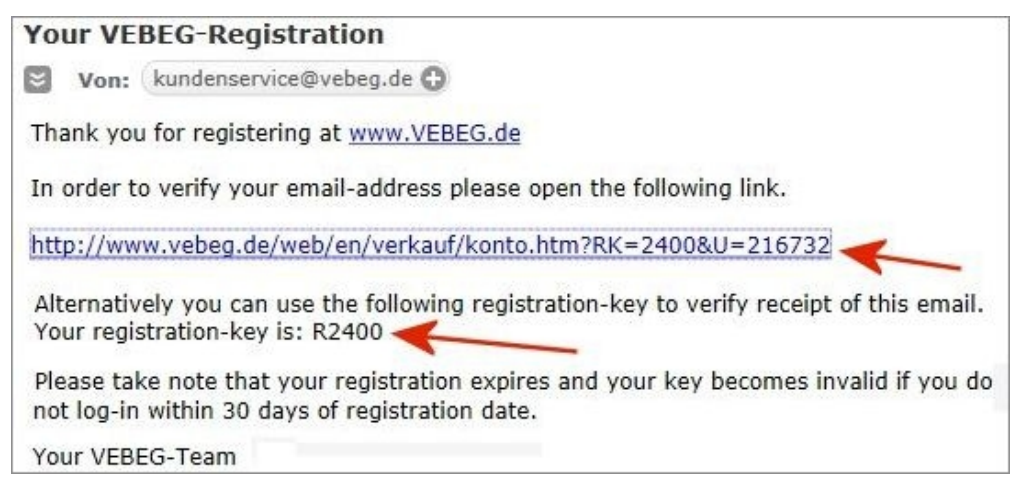

Please open the embedded link.

Alternatively, you may manually register with the submitted registration key. Please log in via "My account" with your Username and Password. You will then be asked for the submitted registration key.

Your registration is now complete. This is a one-time procedure.

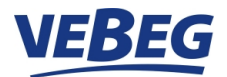

### **Activation of your account for Online-Bids**

After successful registration you can simply log in via "MY ACCOUNT" and your Username and Password. You are now able to save searches, to administer your data or to "Activate your Account for online-bids".

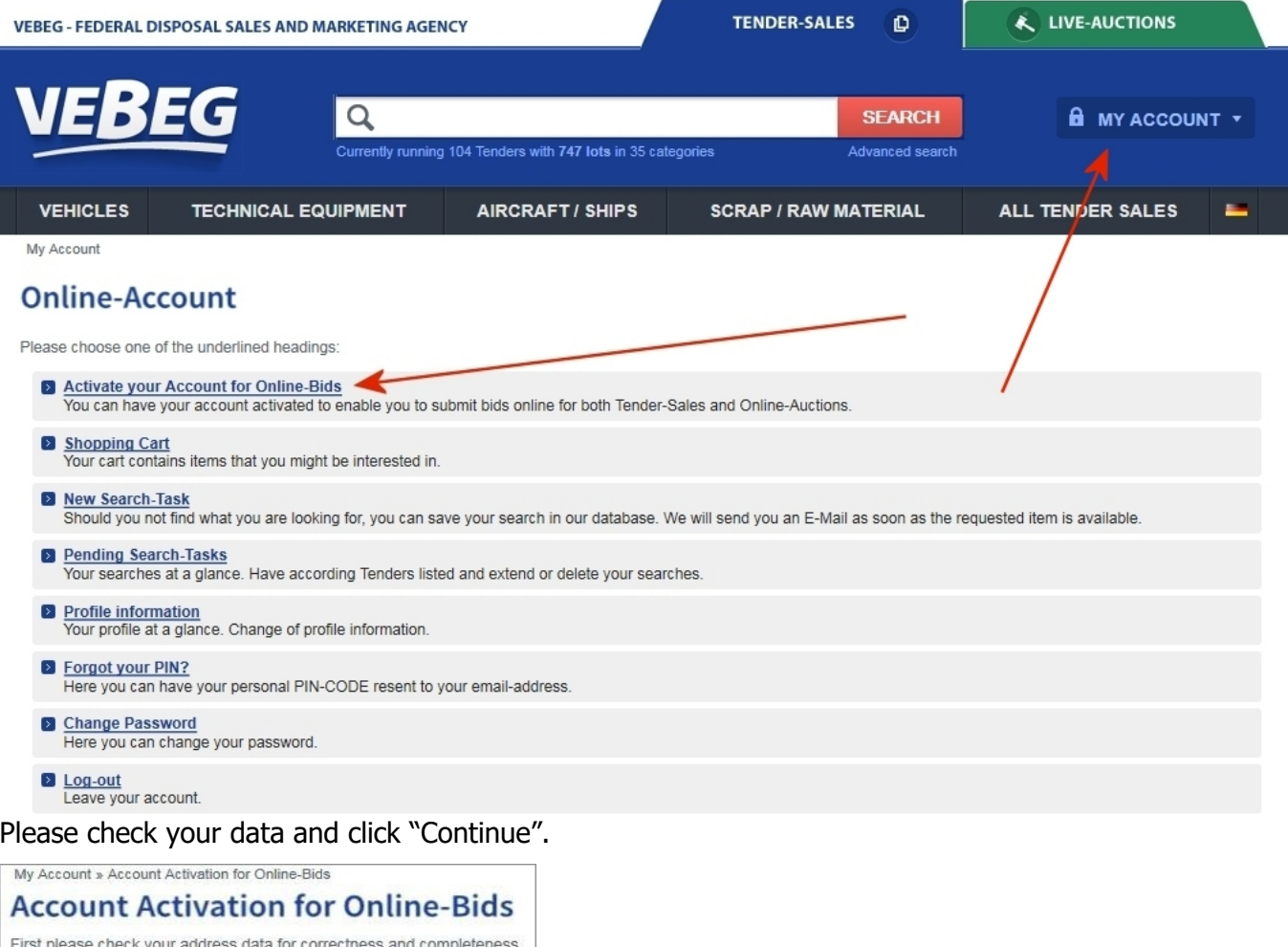

If you want to edit your profile, please click on "My Profile". If all data is correct, please continue. Your Data: Company name: Schröder GmbH Company name (line 2): Mr. Bernd Schlau Company name (line 3): Building 3 A Company name (line 4): department 3 RT/II Rödelheimer Bahnweg 23 Street address: Postal code: 60789 Frankfurt am Main City: Germany Country: 069 75897 0 Phone: E-Mail: xxxxxx@ffm.com Continue

## **You will now automatically receive an email.**

This email contains your **Online-Bidding PIN** which you will need later if you want to place bids. Attached are

- Receipt.pdf and Terms.pdf

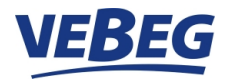

# **Registration, Activation for Online-Bids**

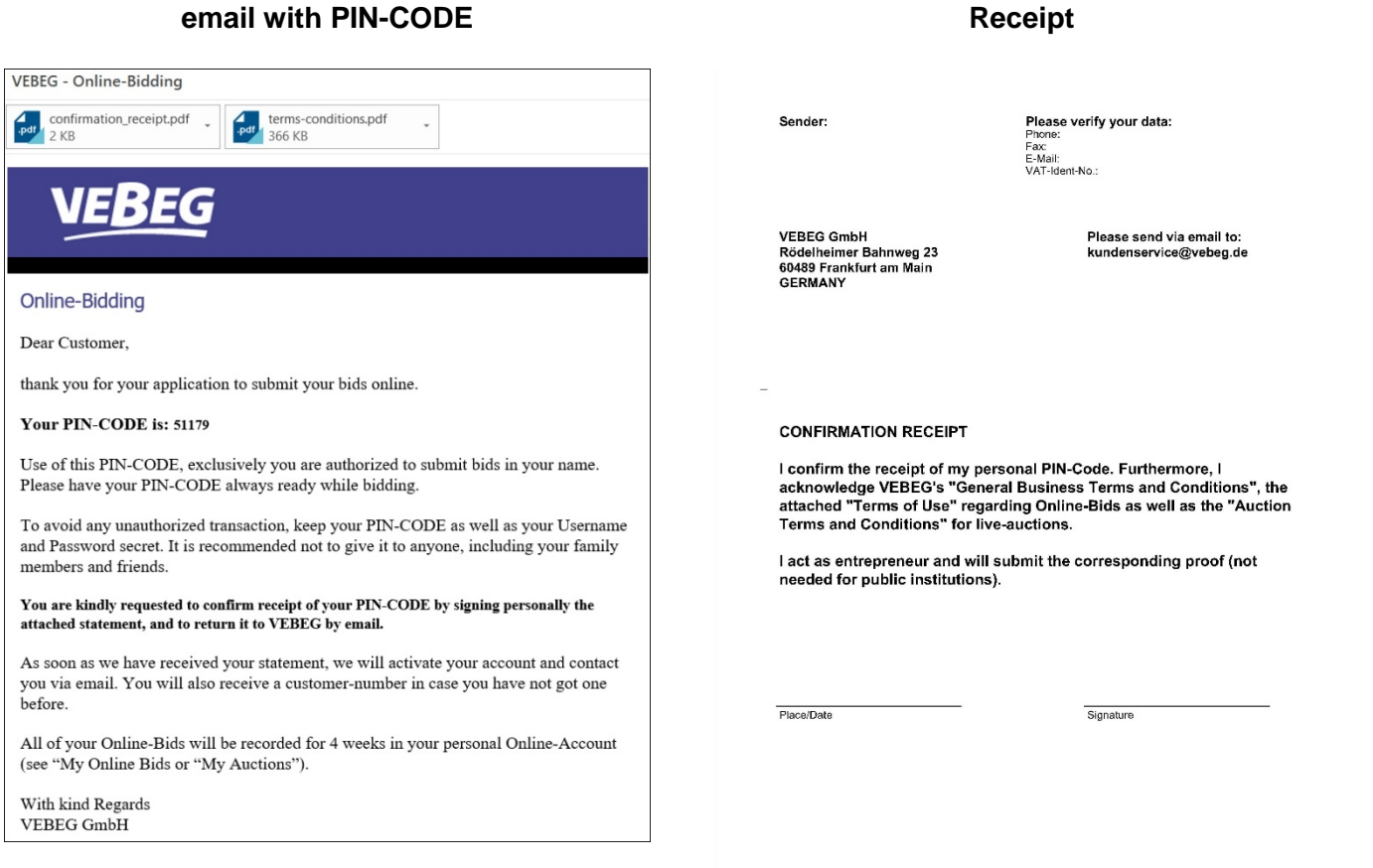

#### **Please print and sign the Receipt and return it to VEBEG by email. Please do not forget to enclose a copy of the commercial register excerpt, trade license, chamber entry, etc. together with the confirmation of receipt as proof of your entrepreneurial status.**

With receipt and examination of your confirmation and documentation, your account will be activated. As confirmation of registration and activation VEBEG sends a confirming email . This is a one-time procedure.

#### Now you can place your bids via our websites:

TENDER-SALES: www.vebeg.de/web/en/start/index.htm LIVE\_AUCTIONS:\_www.vebeg.de/web/de/auktionen/index.htm

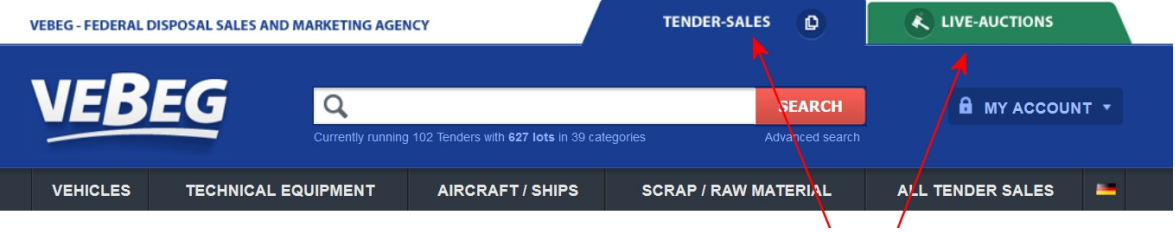